# Otthoni fájlmegosztás munkacsoporttal

#### Szerző: Driver · 2018.04.09 12:45

#### https://oprend.hu/index.php?readmore=2247

Munkacsoport segítségével az otthonunkban található számítógépeink között lehetőségünk van a fájlok megosztására és könnyű elérésére. Vagyis egyszerűen megtekinthetjük, másolhatjuk, sőt akár módosíthatjuk és törölhetjük is az egyik gépről a másik gép tartalmait. Így sok esetben nem lesz szükség külső adathordozóra való másolgatásra, hanem ezt sokkal kényelmesebb és nagy valószínűséggel gyorsabban is végezhetjük el, de ez utóbbi hálózati eszközeink képességén is múlhat.

#### **Cikk fejezetei:**

- 1. Munkacsoport és számítógépnév beállítása (nem kötelező, de ajánlott)
- 2. Jelszó beállítása a felhasználói fiókunkhoz
- 3. Megosztások beállítása
- 4. Megosztások elérése
- 5. Megosztás csatolása hálózati meghajtóként (opcionális)

# Munkacsoport és számítógépnév beállítása

Általában a Windows már előre beállítja számítógépünk a munkacsoport használatára, vagyis egy alap munkacsoport nevet (Workgroup) és egy számítógép nevet is ad eszközünknek (Windows 10 esetén egy véletlenszerű nevet). Ugyanakkor érdemes, de így nem feltétlen kötelező ezen beállításokat módosítanunk. A számítógépnév azonban kiváltképp fontos lehet, ugyanis ezzel nem csak egyértelműen azonosítani, de közvetlenül is elérhetjük majd másik Windows számítógépünkön a megosztásainkat.

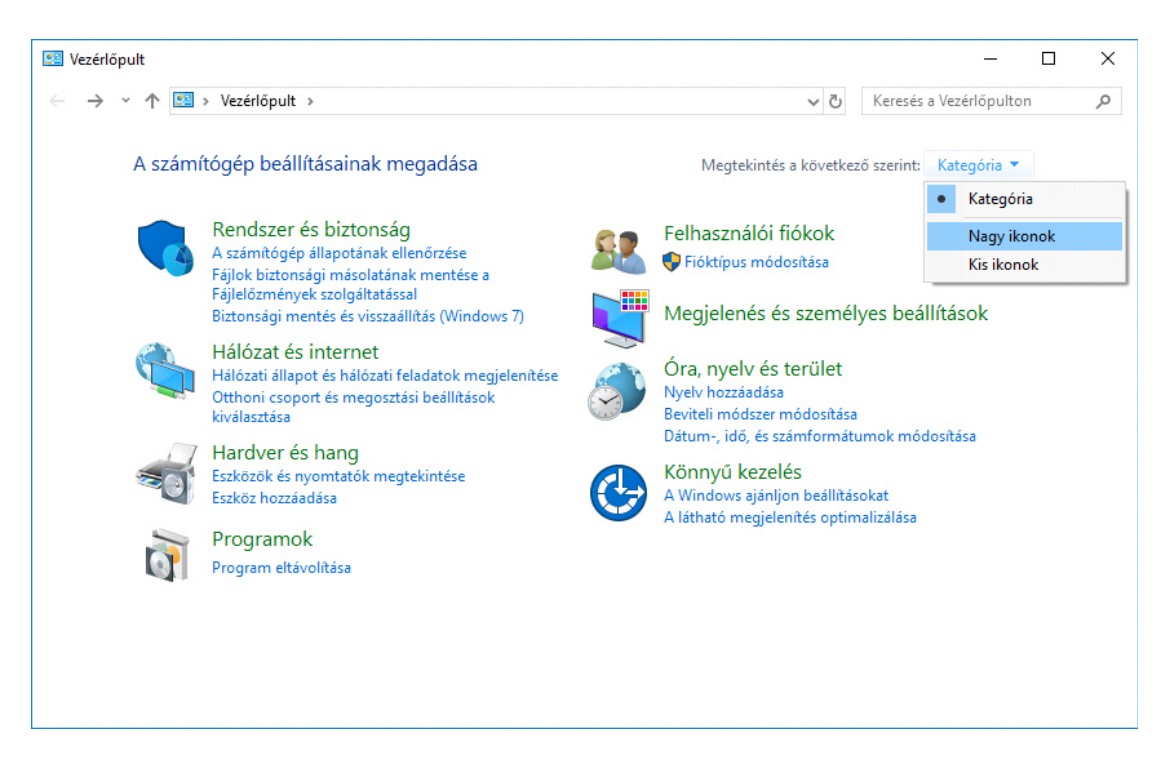

A beállítások módosításához először nyissuk meg a **Vezérlőpult**ot, majd abban az egyszerűség kedvéért válasszuk a "*Nagy ikonok*" nézetet.

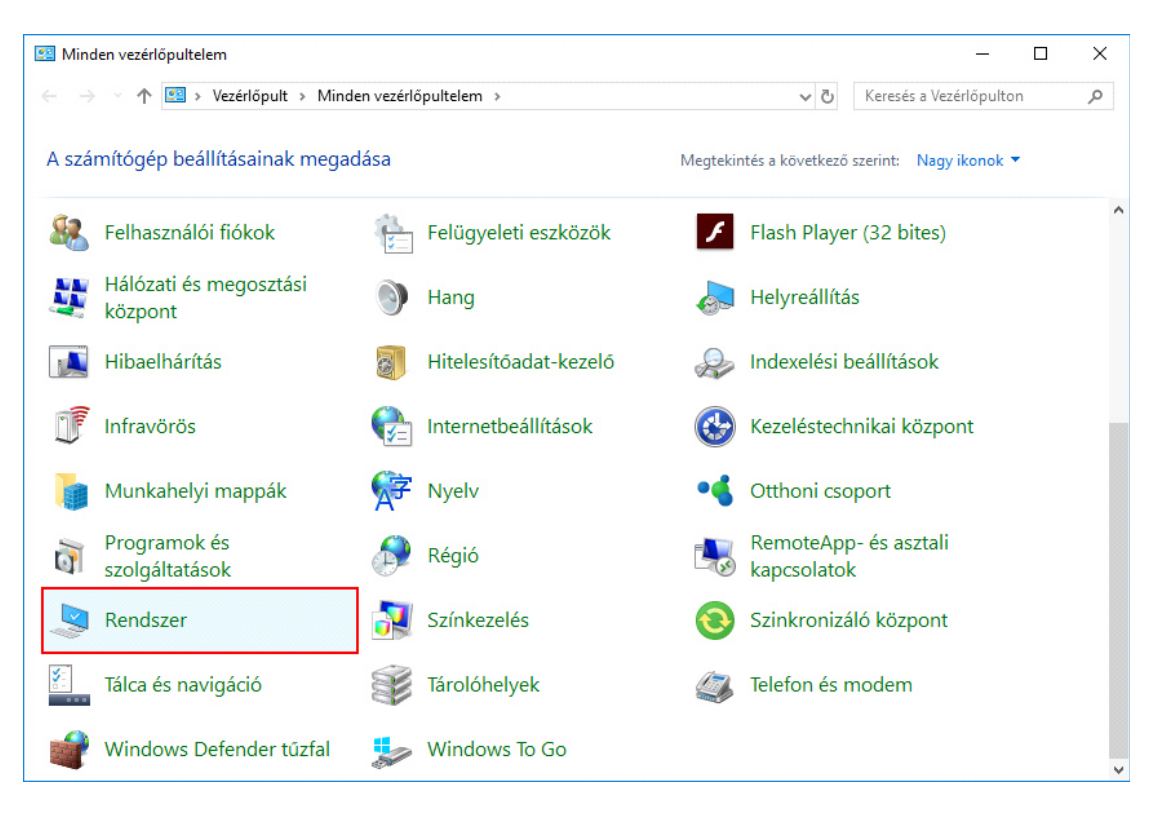

Az így megjelenő listában nyissuk meg a **Rendszer** menüpontot.

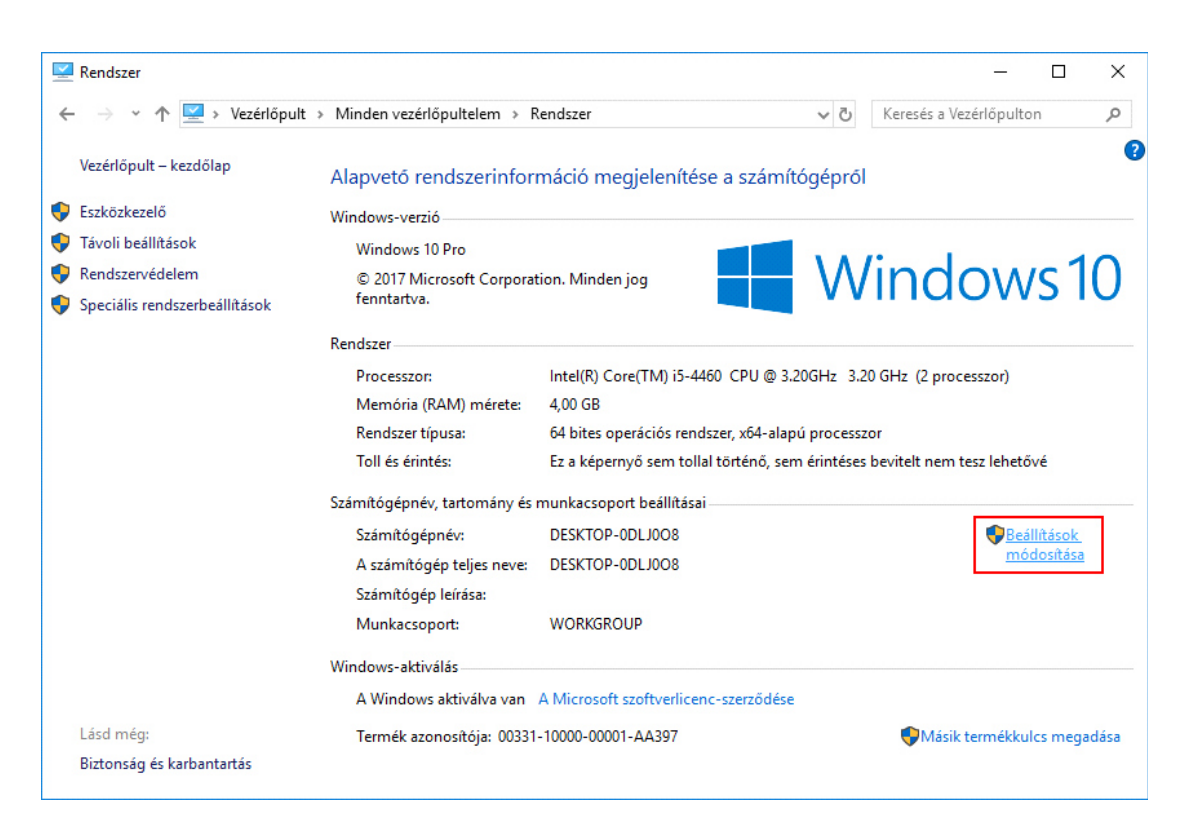

Ebben az ablakban már meg is tekinthetők a jelenlegi beállítások a "Számítógépnév, tartomány és munkacsoport beállításai" alatt. Válasszuk a **Beállítások módosítása** elemet.

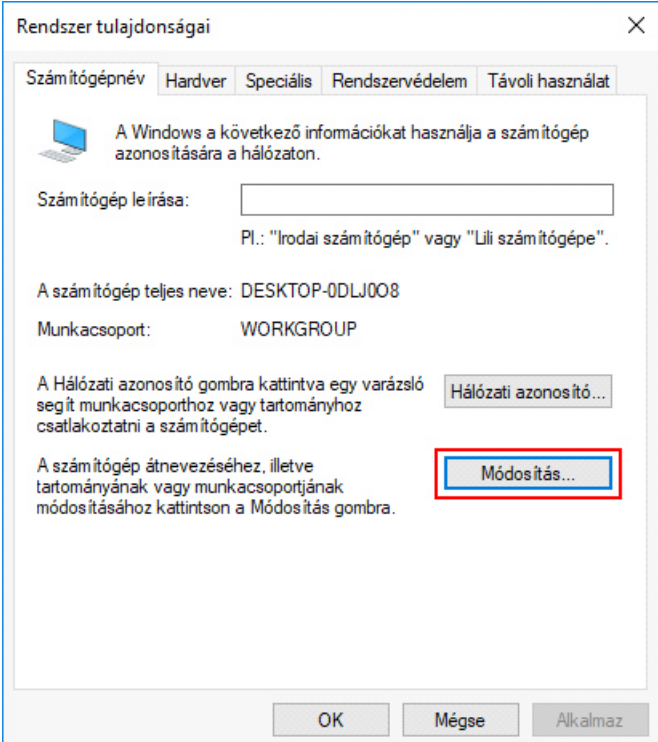

Az így megjelenő **Rendszer tulajdonságai** ablakban kattintsunk a **Módosítás...** gombra.

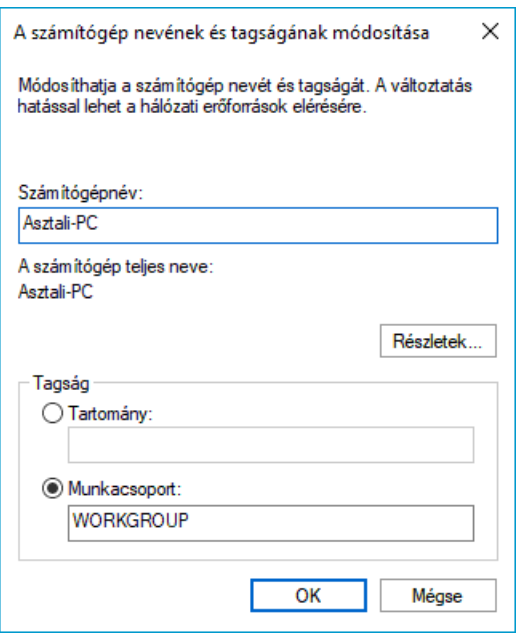

Így már lehetőségünk van megváltoztatni a számítógép és a munkatartomány nevét. A számítógépnévnek tehát érdemes olyan nevet választani amivel egyértelműen azonosítani tudjuk majd gépünk, illetve nem nehéz megjegyezni. A munkacsoport nevének módosítása nem feltétlenül szükséges, viszont ha mégis megtennénk, fontos, hogy otthonunk minden gépén szintén módosítsuk ugyanerre a munkacsoportot, mivel csak az azonos munkacsoportú számítógépek láthatják egymást.

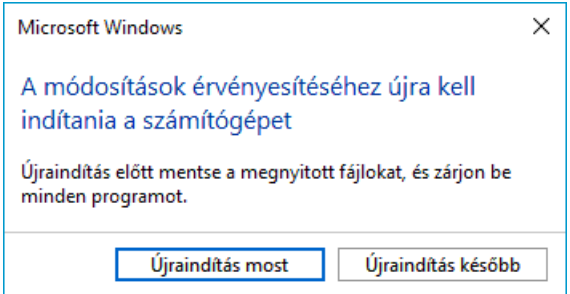

Végül OK-val zárjuk be az ablakokat, és kisebb várakozást követően több üzenetet is kaphatunk a módosítások sikerességéről. A rendszer felszólíthat az újraindításra, amit meg is kell tennünk a beállítások életbelépéséhez. Ezzel kész a számítógépnév és munkacsoport módosítása.

## Jelszó beállítása fiókunkhoz

Amennyiben nincs beállítva jelszó felhasználói fiókunkhoz, mindenképpen meg kell adni egyet, mivel enélkül a másik számítógépről történő elérés (hitelesítés) nem fog működni. Amennyiben van fiókunknak jelszó beállítva, vagy például Microsoft fiókot használunk, ezen lépést kihagyhatjuk:

**-Windows 7:** Vezérlőpult → Felhasználói Fiókok (Nagy ikonok nézet) → Jelszó beállítása a fiókhoz

**-Windows 10:** Gépház → Fiókok → Bejelentkezési lehetőségek

A kényelmesebb bejelentkezés érdekében lehetőségünk van beállítani, hogy a Windows a jelszó ellenére is automatikusan bejelentkezzen, vagy Windows 10 esetén ugyanazon Gépház lapon PIN kódot is hozzáadhatunk a kényelmesebb belépés érdekében.

https://oprend.hu/index.php?readmore=1945

### Megosztások beállítása

A fájljaink megosztását a munkacsoport segítségével pár egyszerű lépésben megtehetjük. Lehetőségünk van több mappa, vagy akár komplett meghajtók megosztására is, a következő módon:

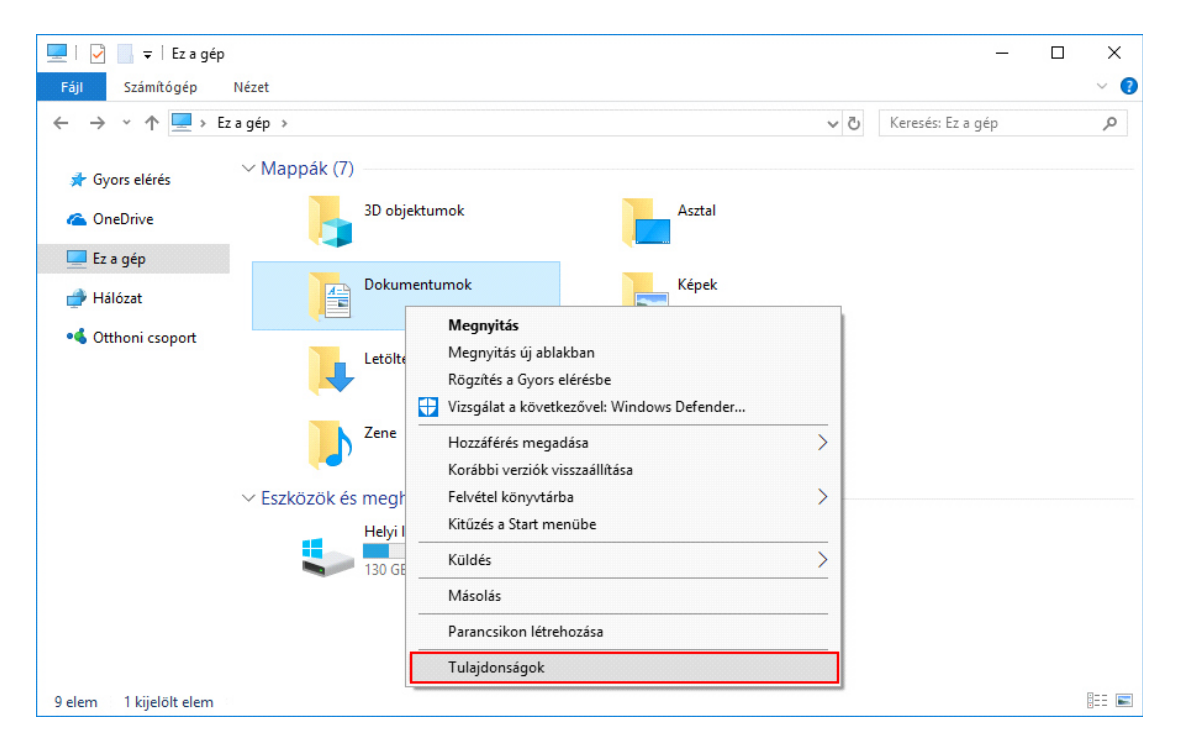

Nyissuk meg a fájlkezelőt (Windows Intéző) és a megosztani kívánt mappán vagy meghajtón jobb kattintással válasszuk a **Tulajdonságok**at.

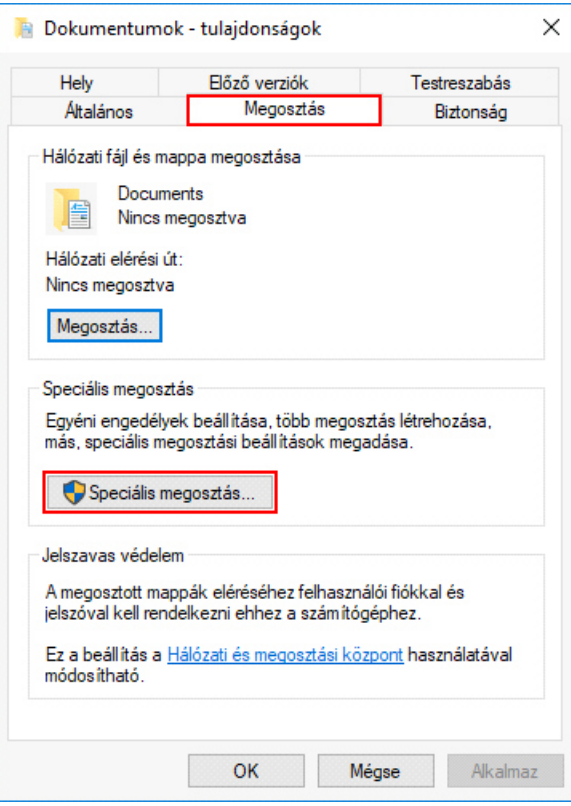

A tulajdonságok ablakban válasszuk a **Megosztás** fület, majd ott, a **Speciális megosztás**  opciót.

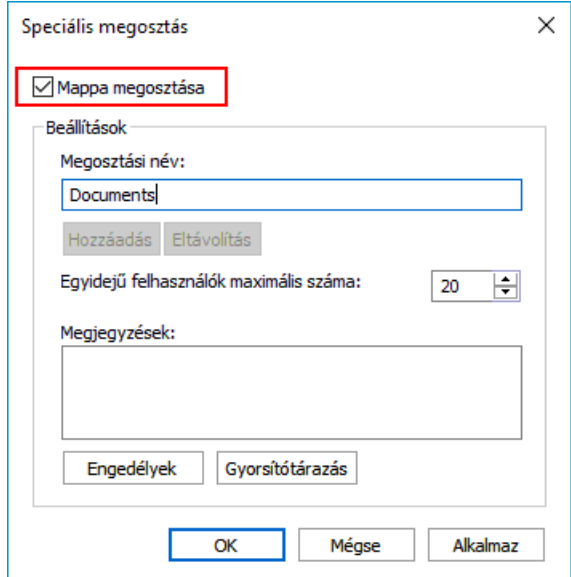

Az így megjelenő Speciális megosztás ablakban **engedélyezzük a Mappa megosztását**. Ezt követően megadhatunk egy tetszőleges megosztási nevet, amely az a név lesz, amellyel ez a mappa/meghajtó a másik eszközön eléréskor szerepelni fog. Valamint meghatározható az is, hogy egyszerre hány számítógép érhesse el, a megosztásunkat (Egyidejű felhasználók száma). További fontos beállításokért kattintsunk az **Engedélyek** gombra.

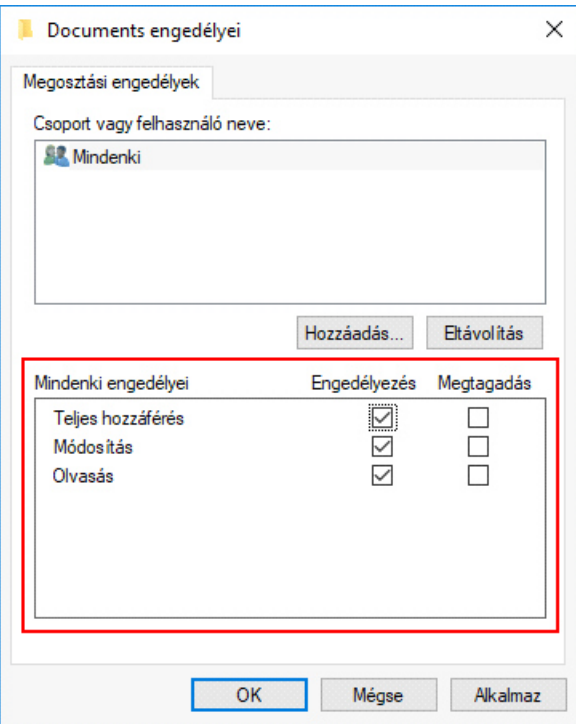

Az így megjelenő ablakban beállíthatjuk, hogy a megosztás elérésekor milyen engedélyeink legyenek. Alapból csak olvasási jogosultságunk lenne, de ha azt szeretnénk, hogy módosítani és törölni is tudjunk megosztott mappánk/meghajtónk tartalmaiban, a **Teljes hozzáférés**t bejelölve ezt is megtehetjük. Itt lehetőség lenne felhasználókat és felhasználói csoportokat is beállítani a megosztásunkhoz, de jelen esetben erre semmi szükség (hagyjuk meg a Mindenki alapbeállítást).

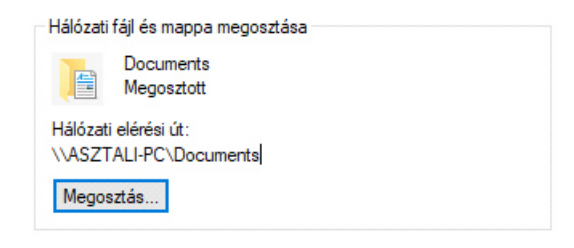

**OK**-val zárjuk be az engedélyek ablakot, majd szintén **OK**-val a Speciális megosztási ablakot. Ha érvénybe lépett a megosztásunk, a korábbi még megnyitott *Tulajdonság* ablakban (*Megosztás* fül alatt) már látható is lesz, hogy a megosztásunk aktív. Itt megjelenik az is, milyen elérési úton keresztül férhetünk hozzá megosztásunkhoz, másik számítógépünkön...

### Megosztások elérése

A megosztás létrehozását követően otthoni hálózatunk számítógépein már lehetőségünk lesz elérni a létrehozott megosztásainkat, de ezt megelőzően még szükség lehet egyetlen lepésre.

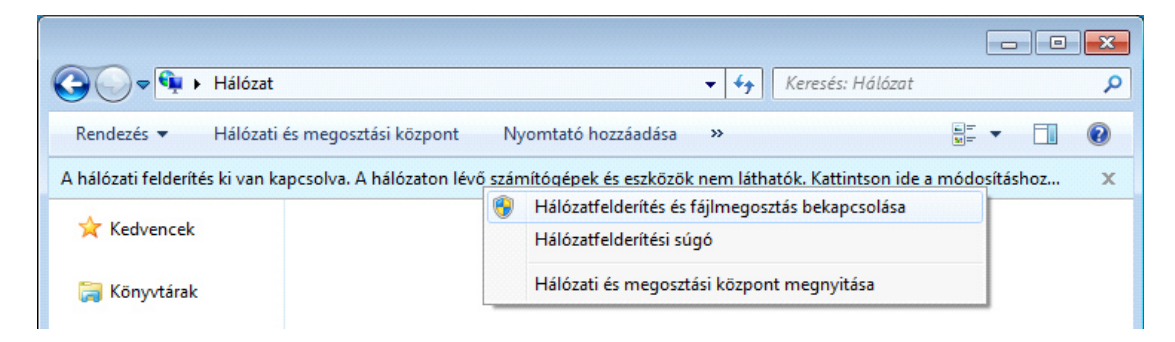

**Hálózatfelderítés bekapcsolása**: Szükség lehet a hálózatfelderítést bekapcsolására, melyet lehetőleg minden számítógépnél tegyük meg. Ehhez nyissuk meg az fájlkezelőt, majd a bal oldali panelben válasszuk a **Hálózat** pontot. Amennyiben a hálózatfelderítésünk nem aktív, egy sáv megjelenítésével a Windows rá fog kérdezni annak bekapcsolására, amit így tegyünk is meg.

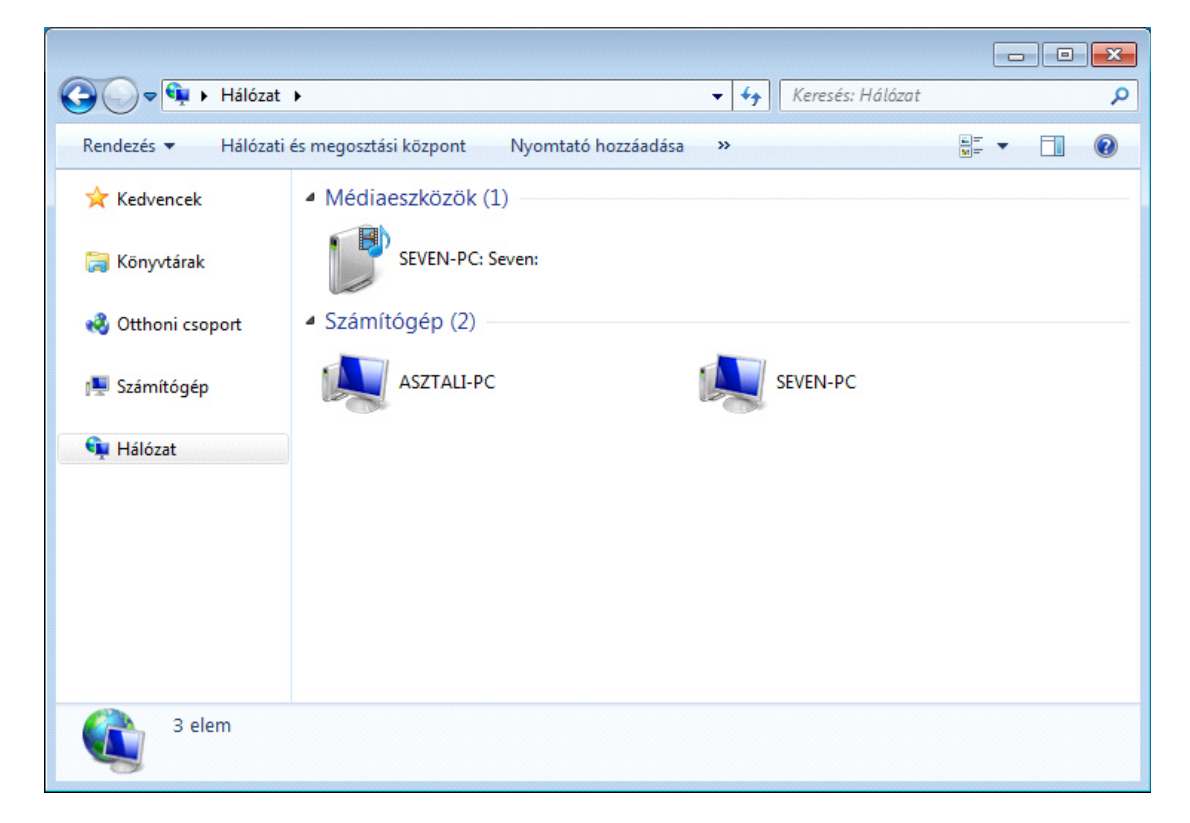

Ezt követően a fájlkezelőben már a hálózatban fellelhető számítógépek meg fognak jeleníteni. Itt értelemszerűen válasszuk azon számítógépnevet, amelyen a megosztást létrehoztuk.

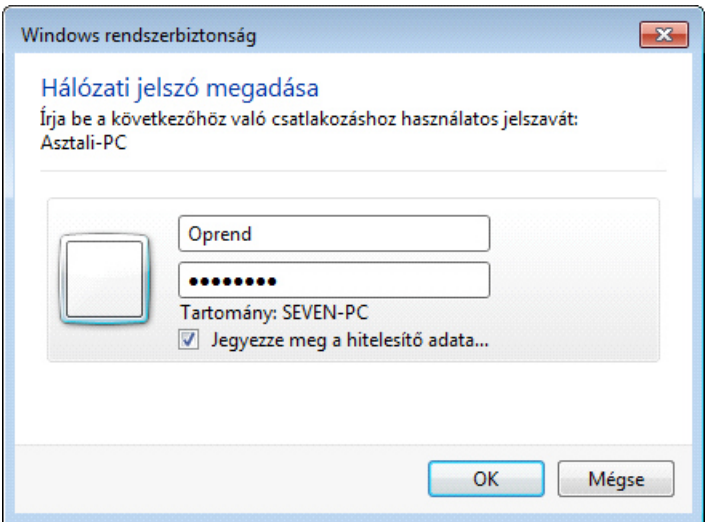

Ekkor meg kell adnunk a másik gép felhasználónév és jelszó párosát (amelyben a megosztásokat létrehoztuk). A hitelesítési adatok megjegyeztethetők, így csak legelső alkalommal kell megadni. Microsoft fiók esetén, annak felhasználónevét és jelszavát kell megadni, ahol a fióknevünk helyett beírható emailcímünk is.

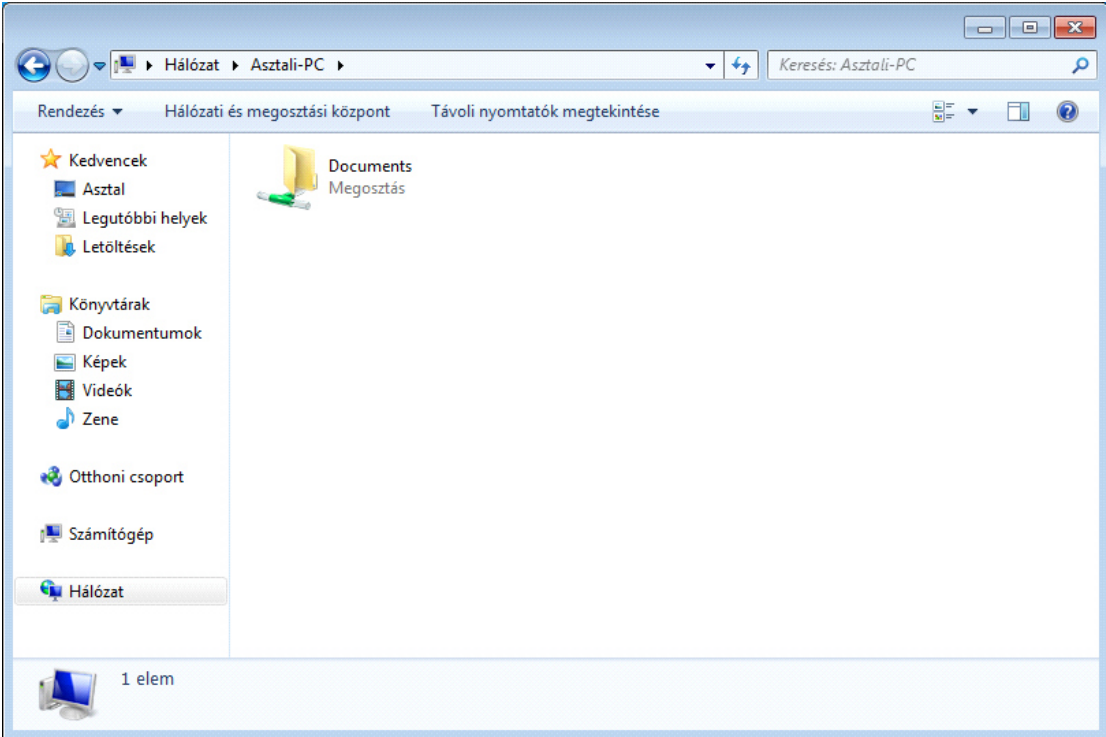

Sikeres hitelesítést követően már hozzá is férhetünk a megosztott mappáinkhoz és meghajtóinkhoz. Azokat megnyitva megosztott mappánk/meghajtónk tartalma elérhetővé válik, melyeket így a beállított engedélyek függvényében, megtekinthetünk, másolhatunk és módosíthatunk.

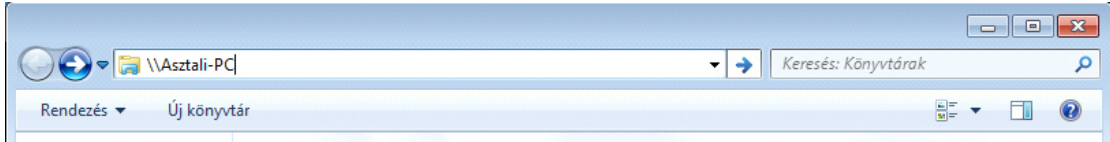

**Tipp**: Gyors eléréshez egyszerűen a címsorba is beírhatjuk az elérendő gép nevét: \\gépnév (ebben az esetben \\Asztali-PC), majd nyomjunk egy Entert.

## Megosztás csatolása hálózati meghajtóként

Egy teljesen opcionális kényelmi lépésként csatolhatjuk megosztásainkat hálózati meghajtóként, amivel a fájlkezelőt megnyitva közvetlenül elérhetjük azokat:

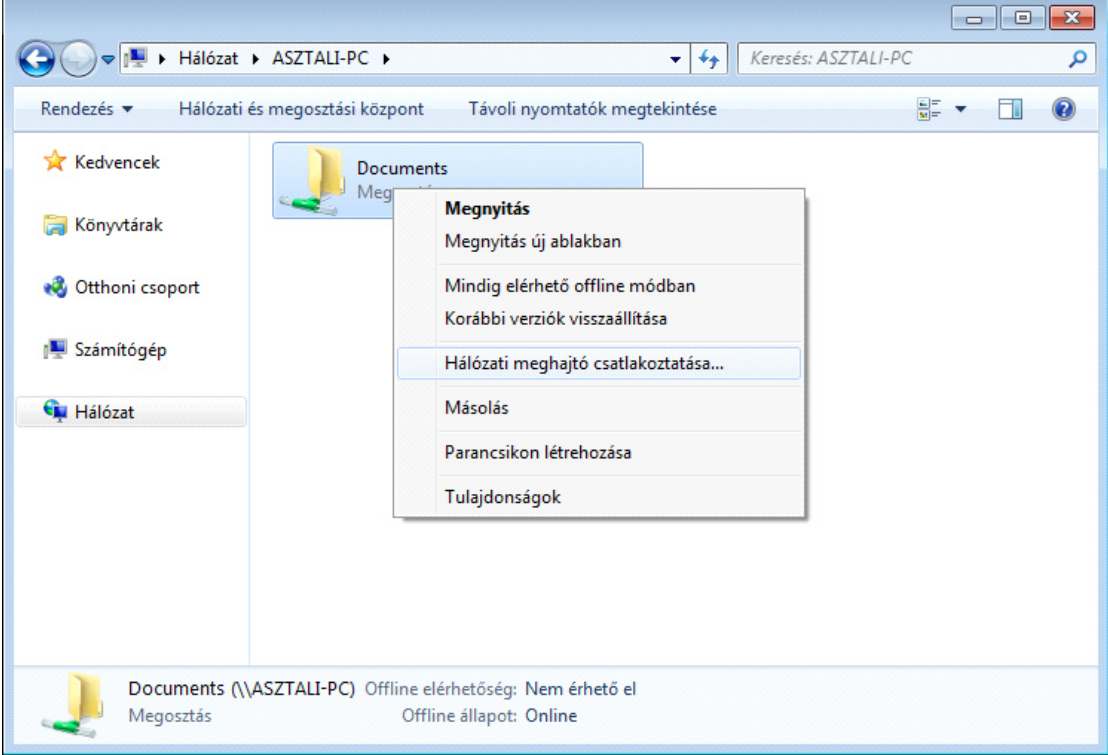

Nyissuk meg a fájlkezelő **Hálózat** pontját és válasszuk ki azon számítógépet amelyről a megosztást csatolni szeretnénk. A csatolni kívánt megosztáson jobb klikk, majd **Hálózati meghajtó csatlakoztatása**...

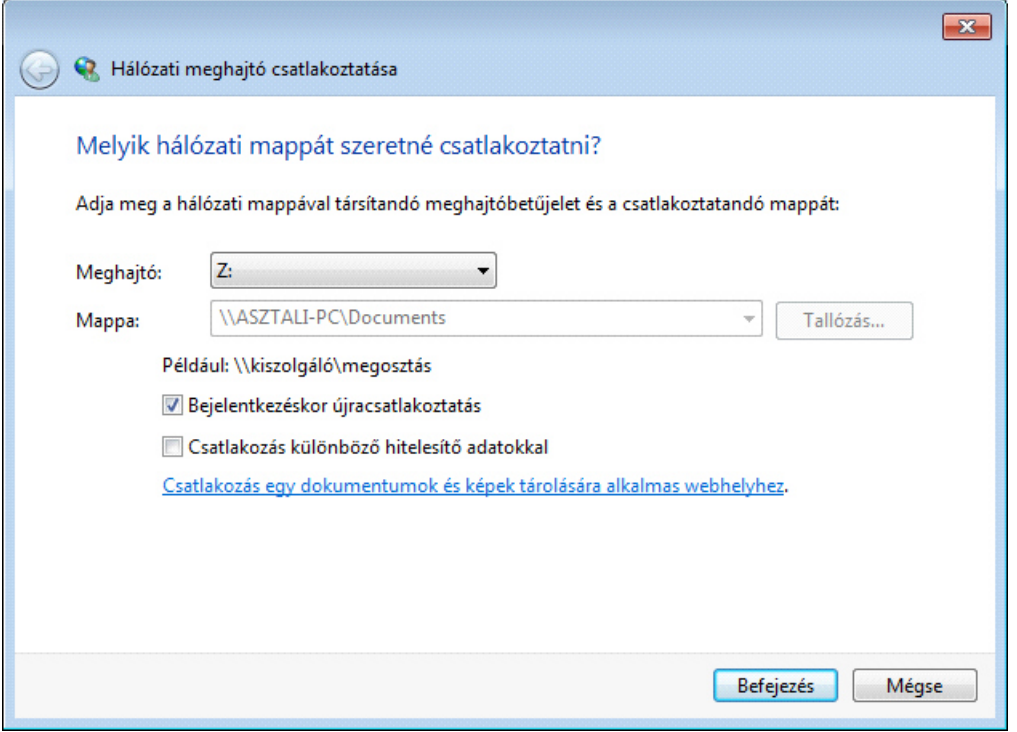

Válasszunk ki egy tetszőleges meghajtóbetűjelet, majd kattintsunk a **Befejezés** gombra.

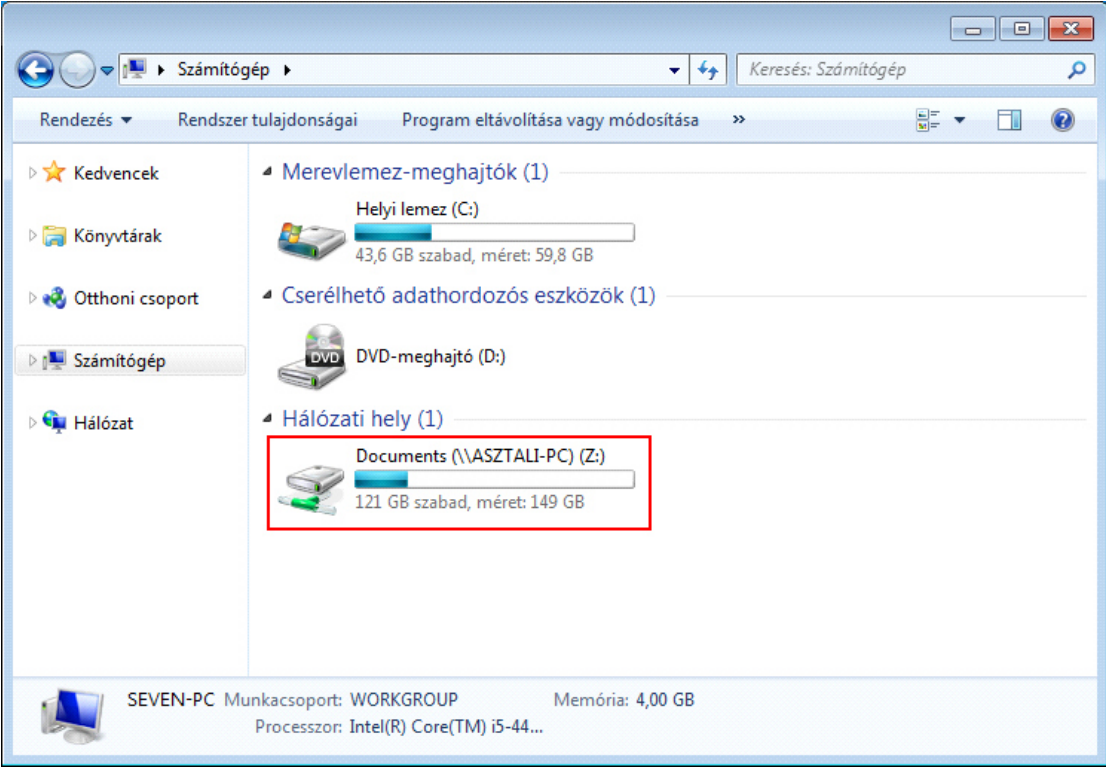

Ezzel a fájlkezelő Számítógép/Ez a gép oldalán már a megosztásunk meg fog jelenni, és így jóval kényelmesebben elérhetővé válik.